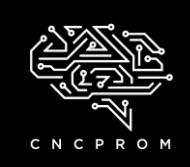

## **CPROM**

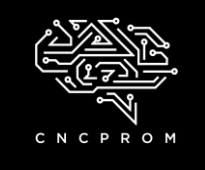

Інтернет - магазин комплектуючих для верстатів з ЧПУ

### **Налаштування програми Mach3**

### **для 3-х і 4-х осьових гравірувальних верстатів 4030Z і 6040Z (LPT)**

**Вимоги до конфігурації комп'ютера:** інтерфейс зв'язку – LPT, процесор – 2ГГц, оперативна пам'ять - 512 Мб, жорсткий диск - 20 Гб, екран – 1024х768, операційна система - Windows XP (32-х розрядна).

**Важливо!** Для того, щоб Mach3 працювала належним чином, при запуску програми не підключайте комп'ютер до мережі Інтернет та не запускайте інше програмне забезпечення (в тому числі антивірус).

#### **Встановлення Mach3**

- При встановленні програмного забезпечення, будь ласка, не включайте живлення гравірувальної машини.
- Встановлення ПЗ виконуйте покроково дотримуючись інструкції.
- Після завершення встановлення не запускайте програмне забезпечення відразу, спочатку необхідно перезавантажити комп'ютер.
- Запустіть програму та налаштуйте її.

*Примітка:* перед тим, як встановити програмне забезпечення, необхідно ознайомитися з інструкцією Mach3. Також потрібно знайти на диску файл DriverTest.exe і запустити його. Дана програма перевірить порт вашого комп'ютера на відповідність вимогам Mach3.

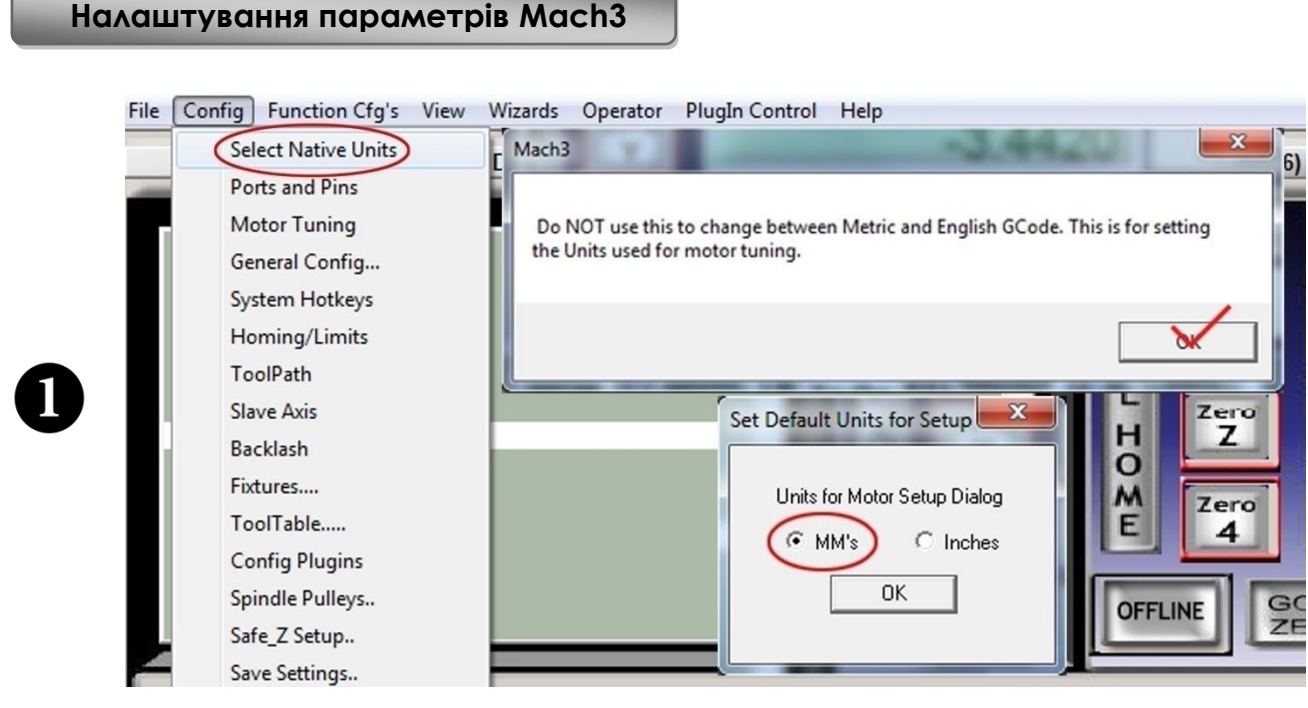

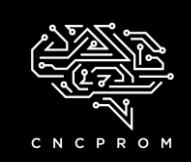

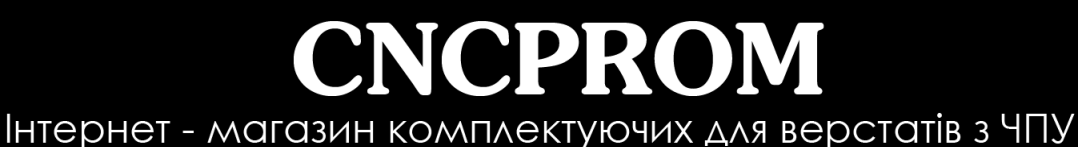

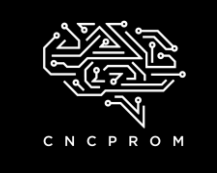

File Config Function Cfg's View Wizards Operator PlugIn Control Help Select Native Units Engine Configuration... Ports & Pins Ports and Pins Port Setup and Axis Selection | Motor Outputs | Input Signals | Output Signals | Encoder/MPG's | Spindle Setup | Mill Options **Motor Tuning** General Config... Port #1- $Part 112$ MaxNC Mode →<br> **V** Port Enabled OR  $\Box$  Port Enabled System Hotkeys Max CL Mode enabled Homing/Limits  $0x378$ Port Address  $0x278$ Port Address Max NC-10 Wave Drive ToolPath Entry in Hex 0-9 A-F only Entry in Hex 0-9 A-F only Program restart necessary Slave Axis  $\Box$  Pins 2-9 as inputs Restart if changed Backlash Sherline 1/2 Pulse mode. Fixtures.... Kemel Speed ModBus InputOutput Support C 25000Hz C 35000Hz C 45000Hz C 60000hz ToolTable..... Г ModBus PlugIn Supported **TCP Modbus support Config Plugins** Event Driven Serial Control Note: Software must be restarted and motors retuned if Spindle Pulleys.. □ Servo Serial Link Feedback kemel speed is changed Safe\_Z Setup.. Применить Save Settings.. OK Отмена Engine Configuration... Ports & Pins Ж (Motor Outputs) Input Signals | Output Signals | Encoder/MPG's | Spindle Setup | Mill Options | Port Setup and Axis Selection Enabled Step Pin# Dir Pin# Dir LowActi... **Dir Port** Signal Step Low A... **Step Port** ₫  $\overline{\mathbf{x}}$  $\overline{\mathbf{r}}$ 3 1  $\mathbf 2$ 1 X Avis X **R** ₫ 5  $\overline{\mathbf{4}}$ 1 1 **Y** Axis ₫ æ × 1 1 Z Axis 6 7 X X æ  $\overline{0}$  $\overline{0}$  $\overline{0}$  $\mathbf{0}$ A Axis OK Отмена Прим Hить

*Примітка (для верстатів з 4 осями управління):* якщо Ви хочете використовувати четверту вісь (вісь A), необхідно внести зміни в налаштування «**A Axis**».

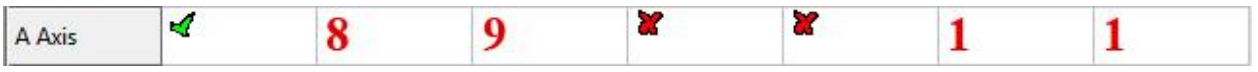

*Примітка:* параметр «**Dir Low Active**» дозволяє налаштувати напрямок руху двигуна. Якщо необхідно змінити напрямок руху – замініть значок «хрестика» на «галочку».

*Примітка:* якщо блок управління підтримує програмне керування шпинделем (за допомогою PWM або STEP/DIR) необхідно внести зміни в налаштування «**Spindle**».

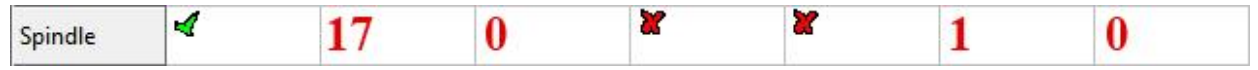

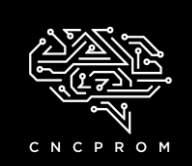

# **CPROM**

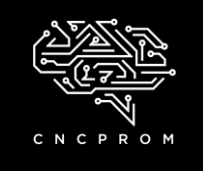

Інтернет - магазин комплектуючих для верстатів з ЧПУ

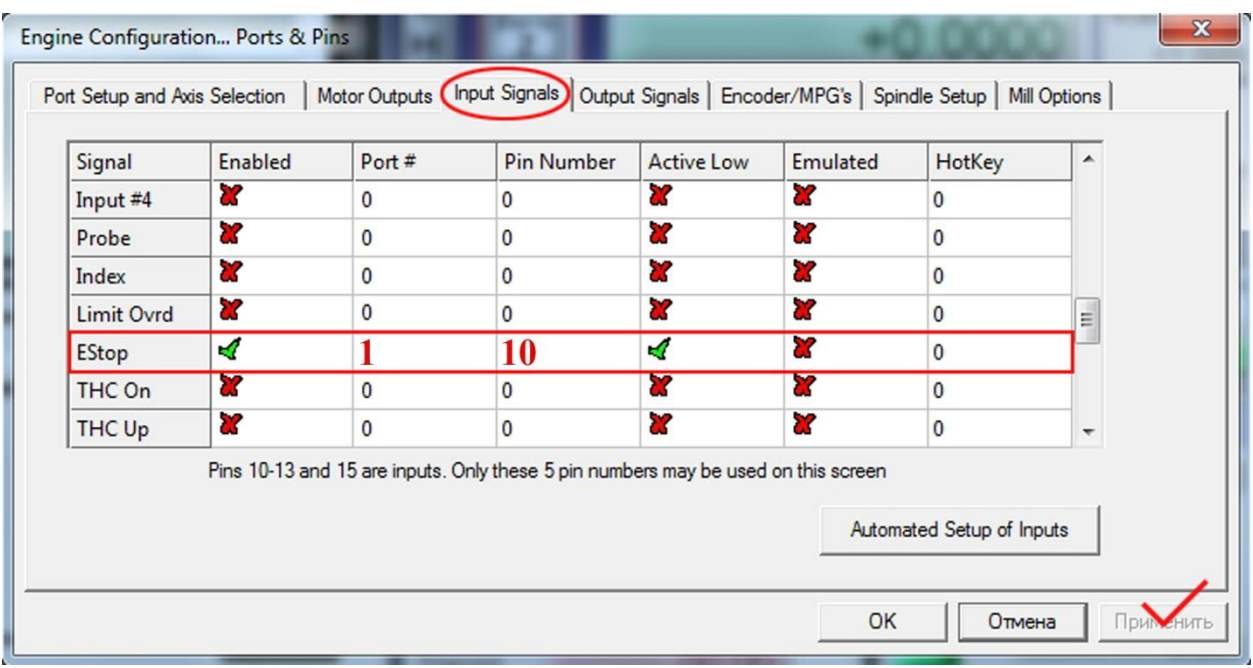

*Примітка:* якщо блок управління оснащений датчиком висоти інструменту, то необхідно внести зміни в налаштування «**Probe»**.

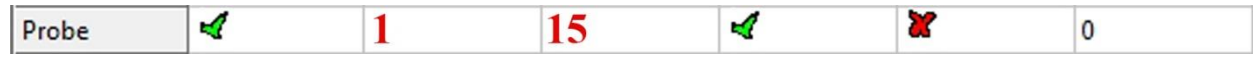

*Примітка:* якщо верстат оснащений кінцевими вимикачами, то необхідно внести зміни в налаштування «**Input Signals**».

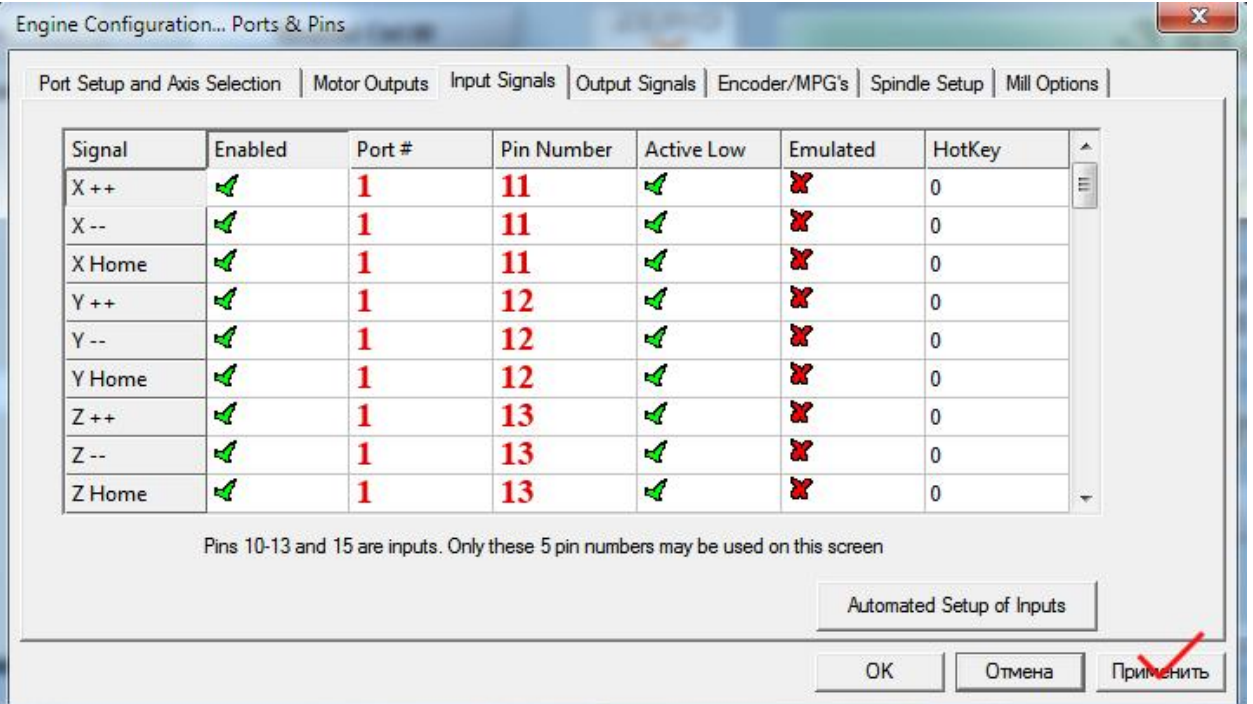

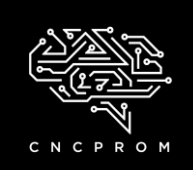

## **CPRO** Інтернет - магазин комплектуючих для верстатів з ЧПУ

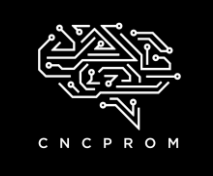

*Примітка:* якщо блок управління підтримує програмне керування шпинделем, необхідно внести зміни в налаштування «**Spindle Setup**».

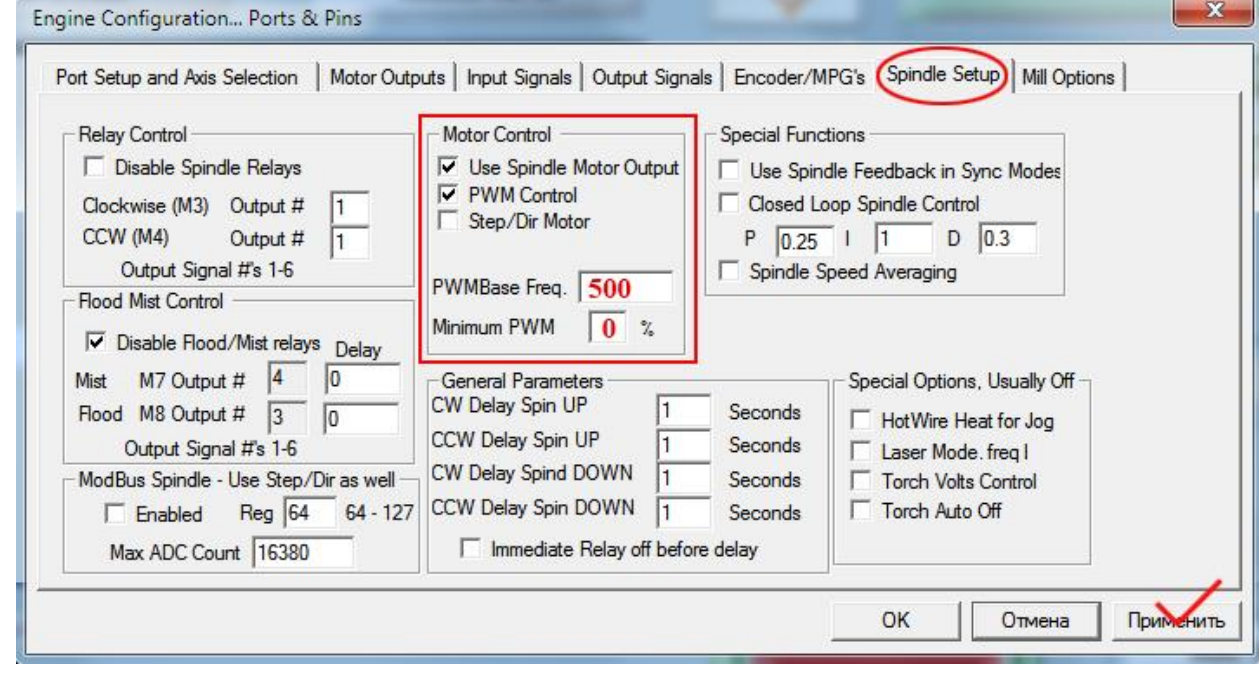

File Config Function Cfg's View Wizards Operator PlugIn Control Help

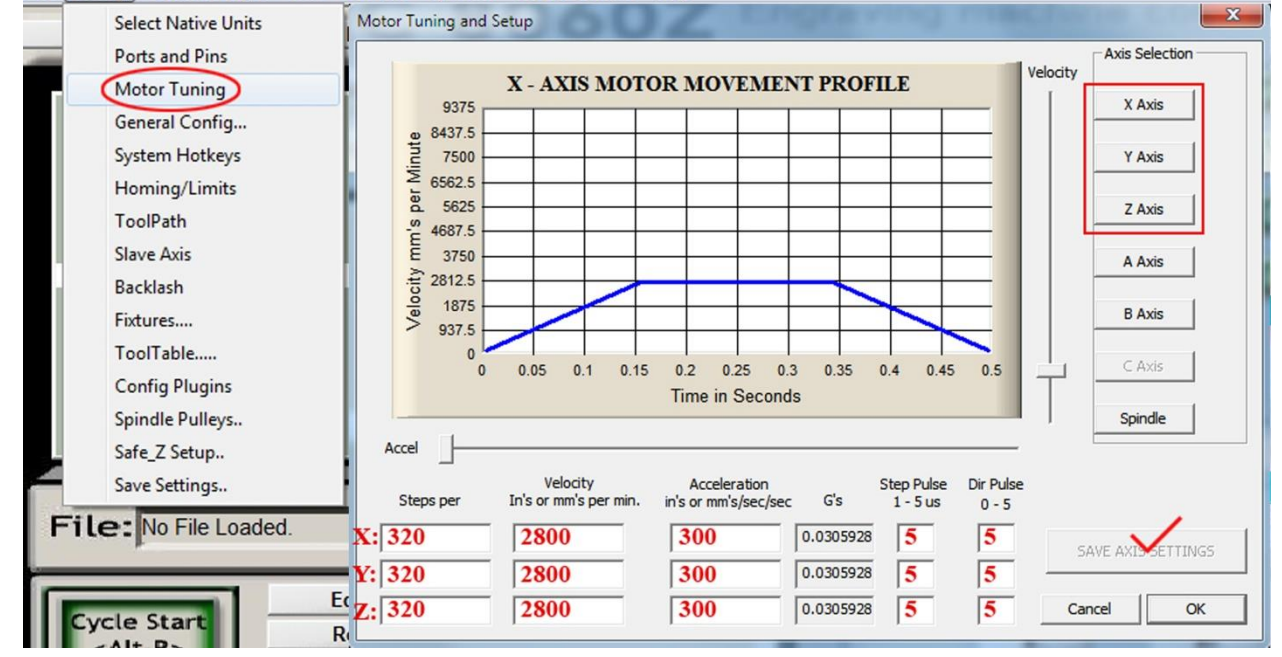

*Примітка (для верстатів з 4 осями управління):* якщо Ви хочете використовувати четверту вісь (вісь A), необхідно внести зміни в налаштування «**A Axis**».

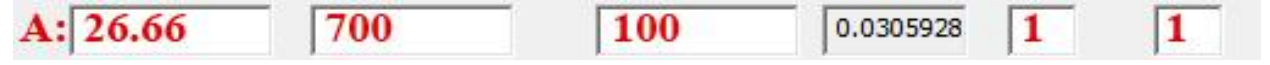

5

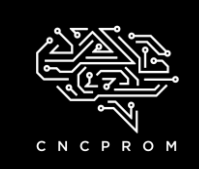

### **CPROM** Інтернет - магазин комплектуючих для верстатів з ЧПУ

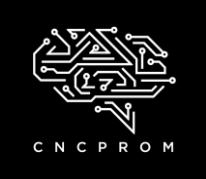

### **Тестовий запуск**

- 1. Перевірте підключення комп'ютера з гравірувальною машиною.
- 2. Запустіть програмне забезпечення Mach3. Якщо на екрані програми блимає кнопка «RESET» - натисніть на неї (блимання припиниться). *Примітка:*якщо кнопка "RESET" не припинила блимати, ä П перевірте кнопку аварійної зупинки на блоці управління, п  $\overline{2}$ можливо, вона знаходиться в натиснутому положенні.
- 3. Увімкніть живлення блоку керування, крокові двигуни в цей час будуть само блокуватися.
- 4. Запустіть ручне керування Mach3. Натисніть клавішу «Tab» на клавіатурі, функція ручного керування Mach3 буде активована.

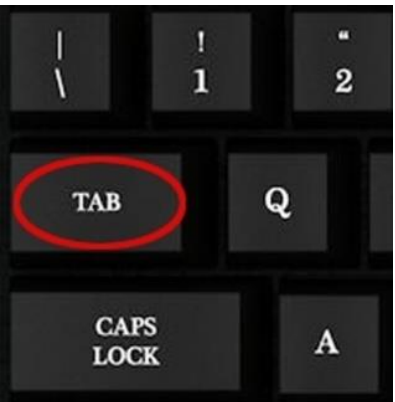

5. Далі натисніть клавішу X,Y або Z.

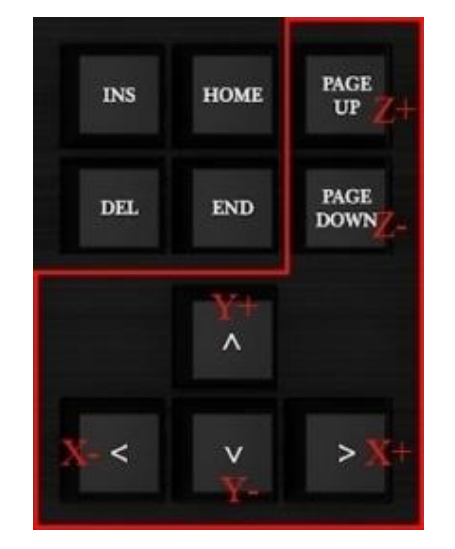

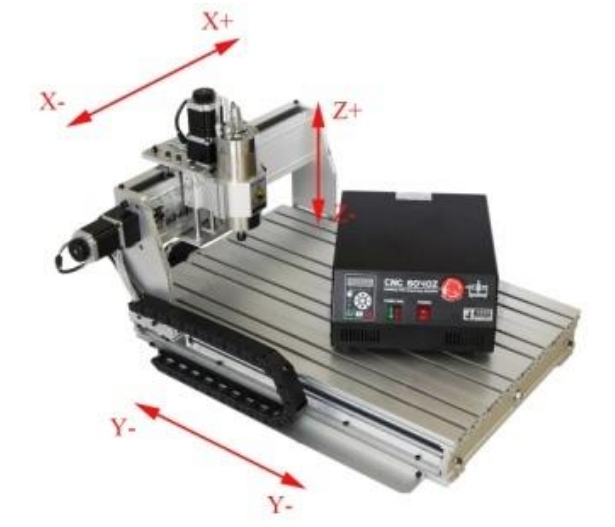

6. Коли при натисканні кнопки, відповідна вісь гравірувального верстата буде реагувати на зміни – це свідчитиме про те, що Mach3 контактує з машиною і ви можете починати роботу.

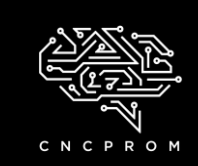

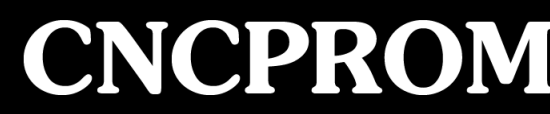

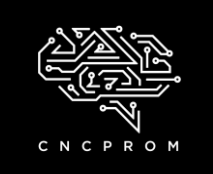

Інтернет - магазин комплектуючих для верстатів з ЧПУ

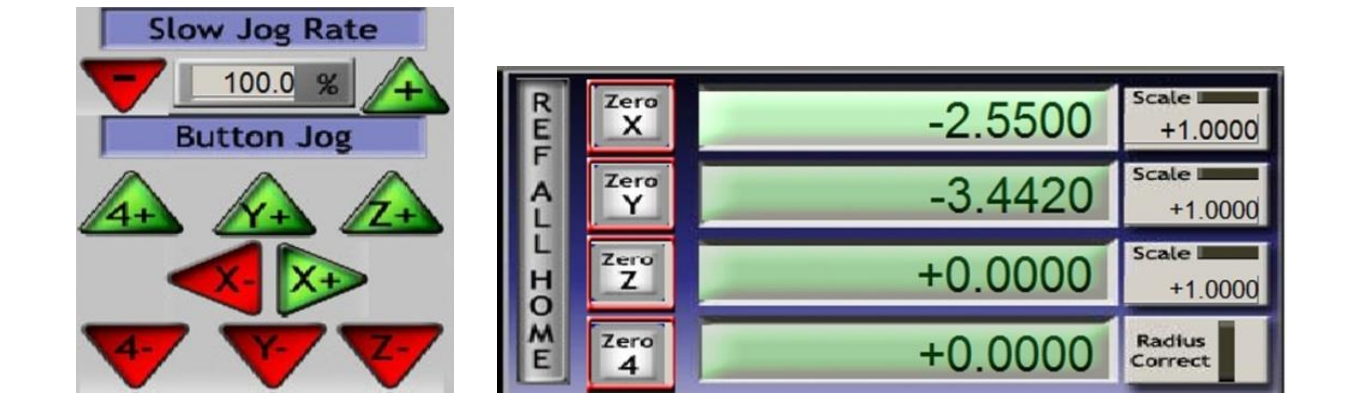

- Якщо дані координат Mach3 при проведенні ручного тестового випробування не змінювалися, а верстат не реагує - це вказує на те, що Mach3 встановлено неправильно.
- Якщо у Вас виникли запитання під час тестового запуску, будь ласка, зв'яжіться з нами.

#### **Увага!!!**

**Будь ласка, будьте уважними при введені даних налаштувань. Неправильно введені параметри можуть призвести до виходу із ладу гравірувального верстата або навіть до аварії при роботі машини.**